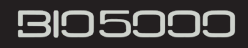

# Power BI for BIO5000 Brukerveiledning

Rapporter og dashboard i Power BI

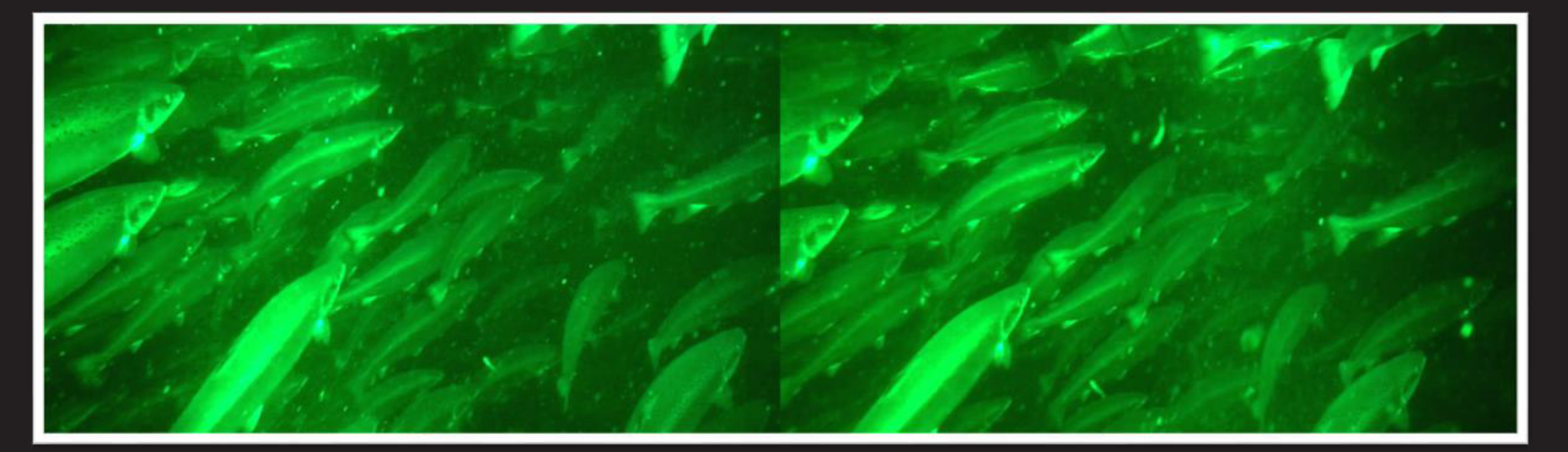

Datagrunnlaget som brukes i veiledningen er tilgjengelig på app.powerbi.com med brukernavn demo@biomass.no. Send mail til: hr@nomapro.com for å få tilsendt passord.

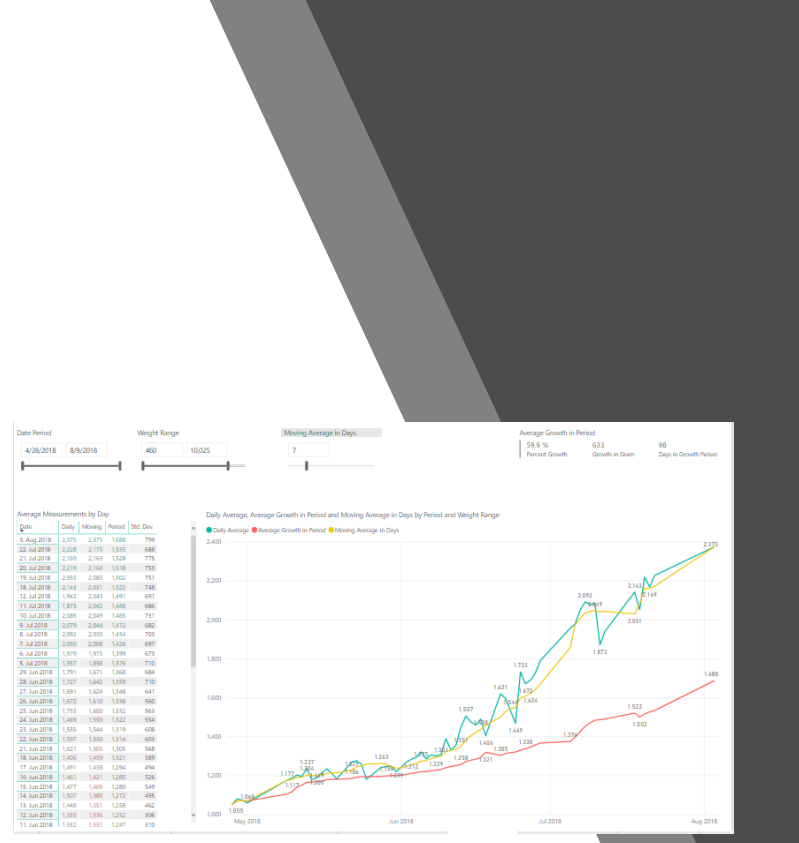

# Innhold

- Innlogging til Power BI.
- Introduksjon til Power BI og Power BI for BIO3000.
- Målinger og det visuelle i BIO3000. (Tabeller, grafer og diagrammer.)
- Rapportsider.
	- Målinger Sett globale filtre for merd, dato, vekt, vektreduksjon og populasjon.
	- Basismålinger –Dagsmålinger og 10-minuttersmålinger.
	- Aggregerte målinger Standardavvik og målinger etter år, måned, dag, time og 10 minutter.
	- Vekst Daglig gjennomsnitt, gjennomsnittlig vekst for en periode og glidende gjennomsnitt.
	- Vektfordeling i klasser Målinger delt inn i 100, 500 og 1000 gram vektklasser over tid.
	- Sammenligninger Sammenligner glidende gjennomsnittlig vekt fordelt på region, område, lokalitet og merd.
	- Estimat av fiskepopulasjonen Estimert biomasse og antall fisk i 1000 grams vektklasser for en gitt populasjon.
- Oppretting av rapporter, tilbakestilling til standard, og bokmerker.
- Innhenting av data og Simple Random Sampling Method somgrunnlag for analyse og rapportering (statistikk).

# Åpne Power BI for BIO3000

Normalt vil du få tilgang til Power BI for BIO3000 ved å klikke på linken i e-mail som er sendt til deg. Du kan også logge inn på Power BI direkte, eller fra Office 365 ved å taste:

1. app.powerbi.com

i nettleseren din og oppgi din Office 365 e-mail brukerkonto og passord, eller:

2. portal.office.com

i nettleseren din og oppgi din Office 365 e-mail brukerkonto og passord, og velge Power BI fra menyen oppe i venstre hjørne.

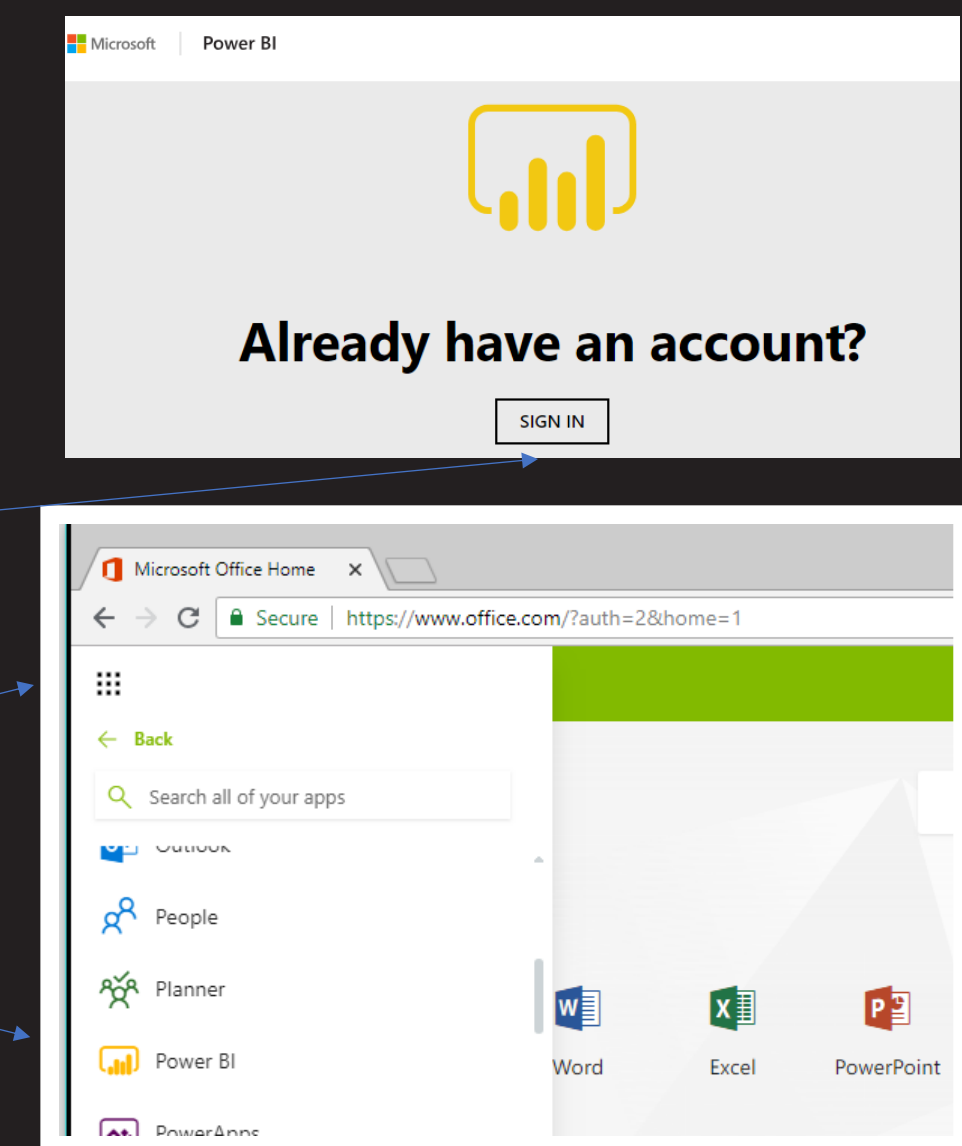

# Få tilgang til biomasserapporten

### Velg enten:

- 1. Apps, eller:
- 2. Shared with me.

Velg deretter biomasserapporten.

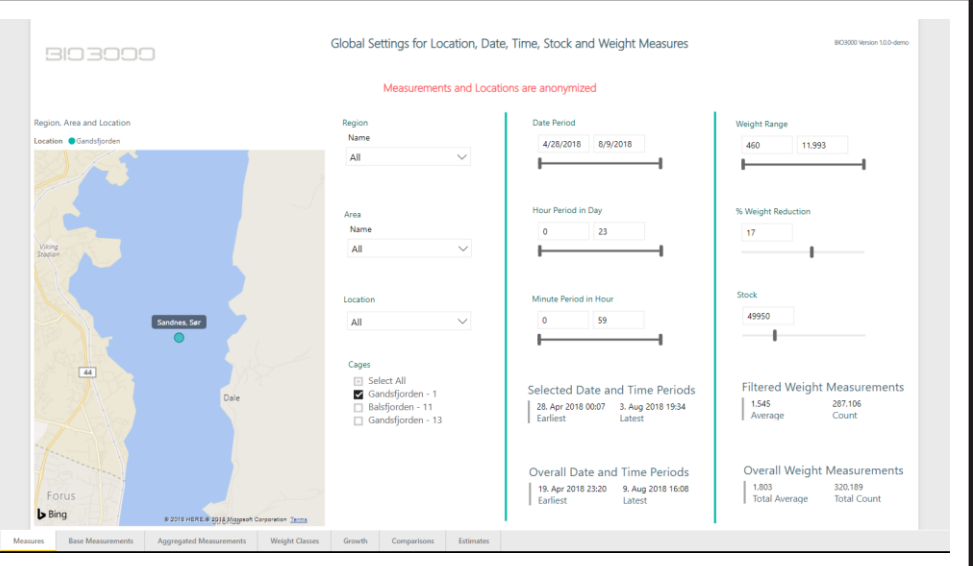

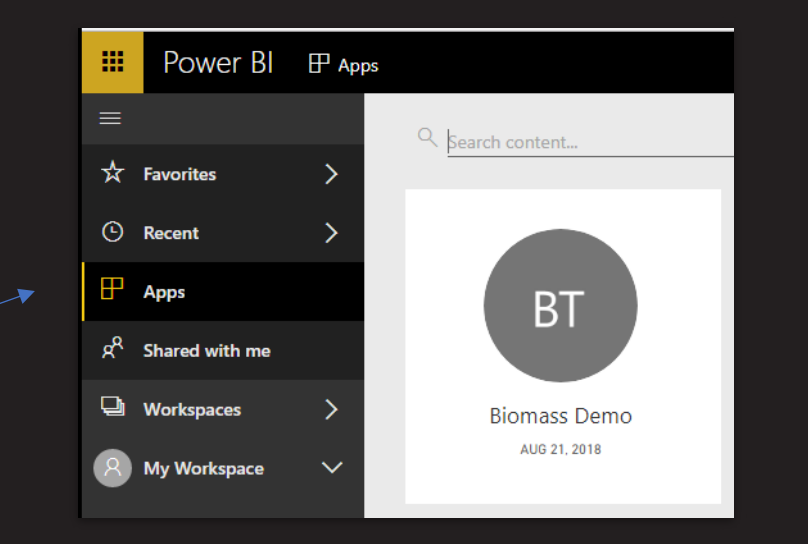

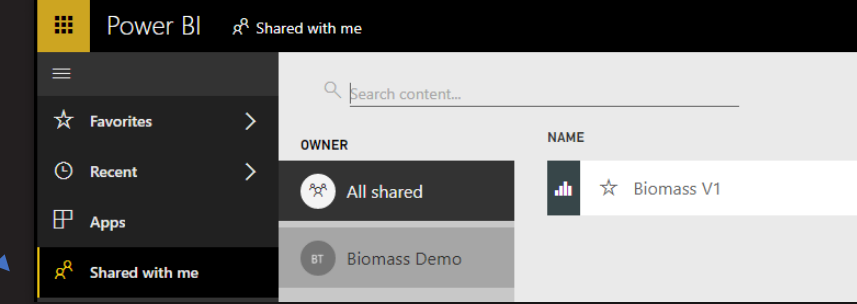

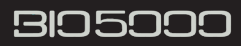

### Rapportoppsett

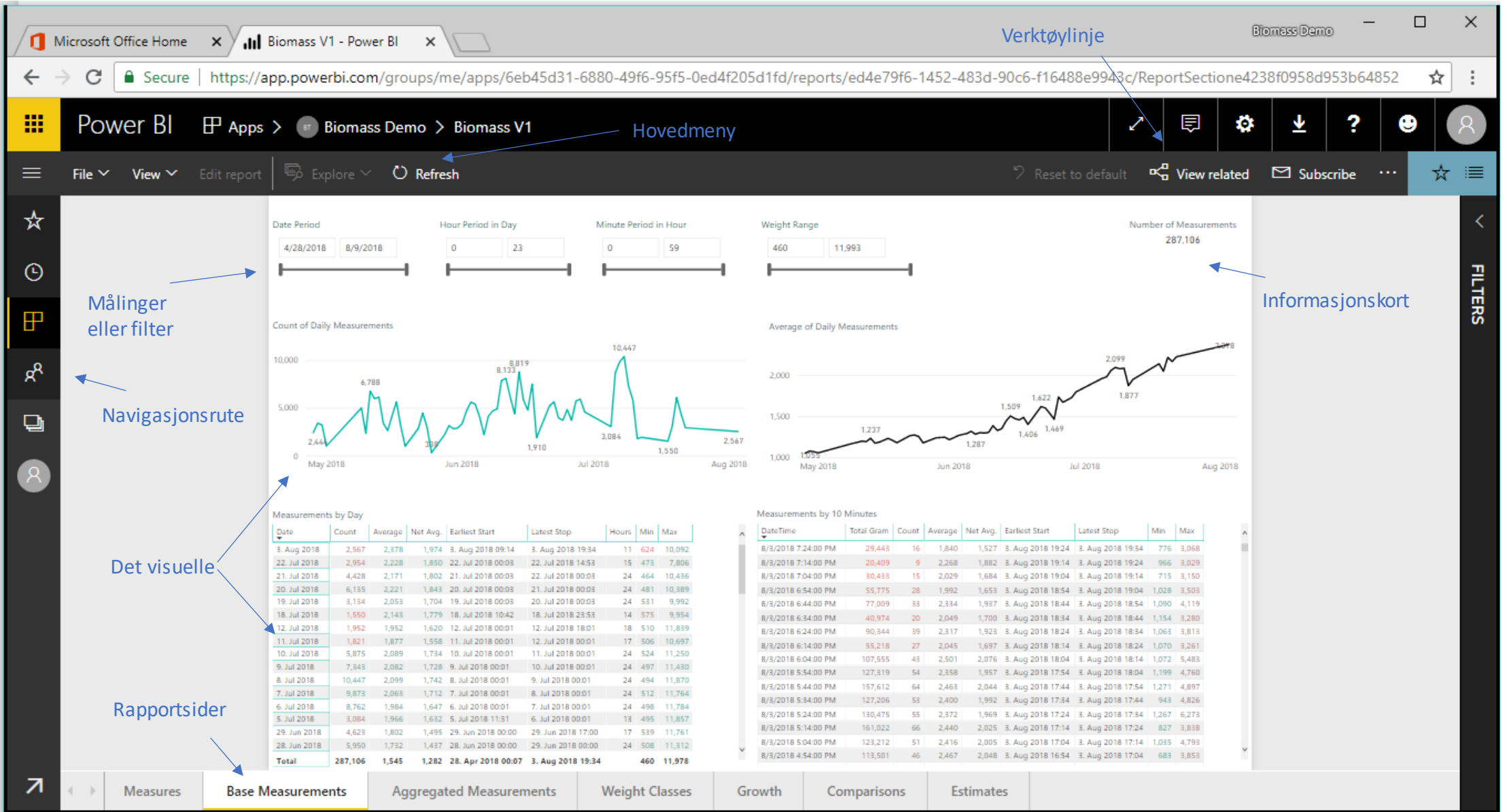

## Hva er en rapport?

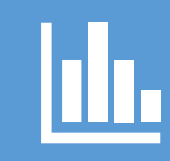

I Power BI er en rapport en samling av elementer

(visualiseringer, målinger og kort) som vises sammen på en eller flere rapportsider, og er relatert til hverandre.

Å endre verdiene for en måling påvirker dataene som vises i det visuelle og kort - Dette kalles filtrering

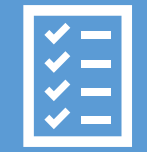

Andre viktige funksjoner du sannsynligvis vil bruke:

Skriv ut eller eksporter en rapport til PowerPoint fra Visoppføringen i hovedmenyen. Angi bokmerker for å lagre en rapport for senere henting eller tilbakestille rapport til standardverdiene etter endringer gjort av deg.

## Målinger og filtreringssiden

- Inneholder ingen visuelle fremstillinger, kun målingstall for å filtrere data, eller målinger på andre sider.
- Måingstallene på denne siden kalles globale målinger fordi de påvirker hvilke data som vises på andre sider.
- På denne siden er det mulighet for valg av merd, filtrering på valg av dato og vektutvalg, vektreduksjon (nettovekt) og å sette inn populasjonen for en merd.
- Alle disse filtreringene / valgene påvirker hvilke data som vises for basismålinger, aggregerte målinger og for sidene som viser vekst.
- Sidene som viser vektfordelingen og populasjonsestimater påvirkes bare av valgte merd, og filtreringene gjort i vektutvalg og vektreduksjon
- Sammenligningssiden påvirkes ikke av de globale filtreringene.
- Noen av de globale filtrene er duplisert på utvalgte sider for enklere tilgang.
- Andre filter er lokale for hver side påvirker ingen andre sider, og kalles lokale filter.
- Lokale filter har en mørkere bakgrunnsfarge, mens globale filter har en hvit bakgrunnsfarge.

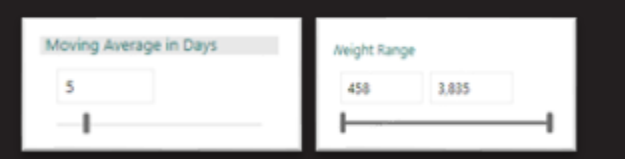

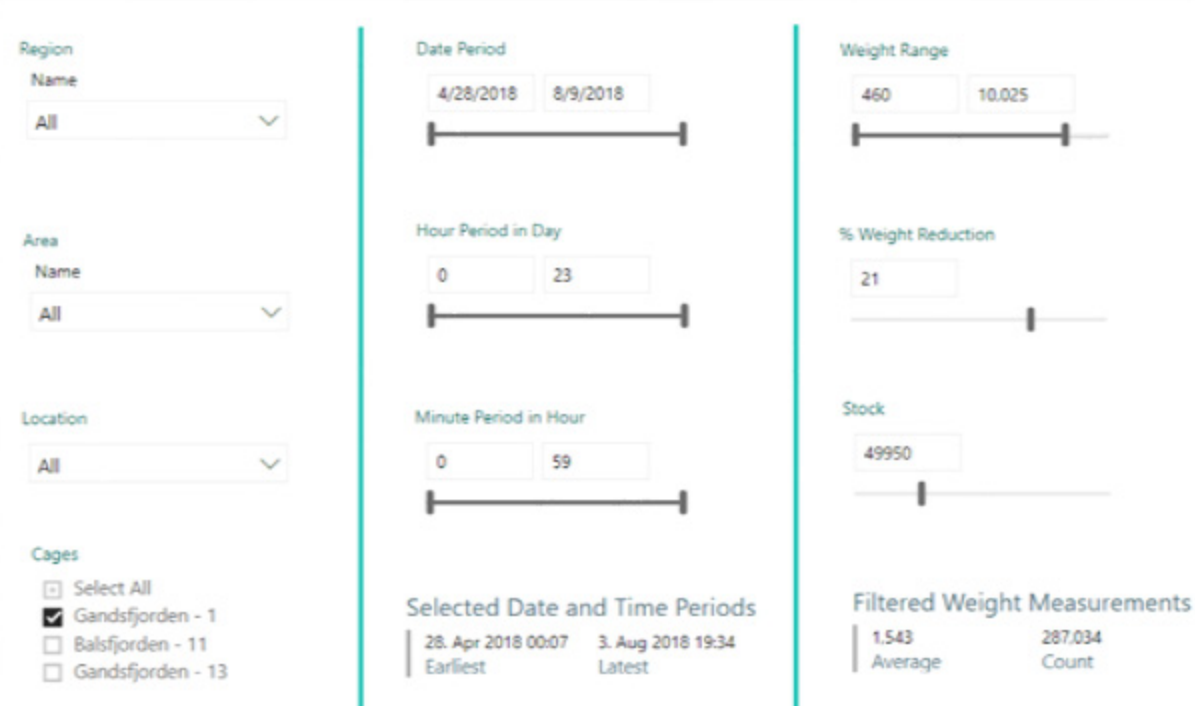

# Tidsperiode og vektområde

### • Filter for tidsperioden.

- Perioden (fra dato til dato) reduserer eller øker hvilke data eller målinger som vises i de visuelle fremstillingene. (Tabeller, grafer og diagrammer.)
- Standardinnstillingen "fra dato" er den første datoen det er gjort en måling i en merd, "til dato" er den siste datoen det er gjort måling i sammemerd.

### • Filter for vektområde.

- Vektområdet (fra vekt til vekt målt i gram) reduserer eller øker hvilke data, eller målinger som vises i de visuelle fremstillingene. (Tabeller, grafer og diagrammer.)
- Standardinnstillingen "fra vekt" er den fisken med lavest vekt som har blitt målt i en merd, "til vekt" er den fisken med høyest vekt i samme merd.

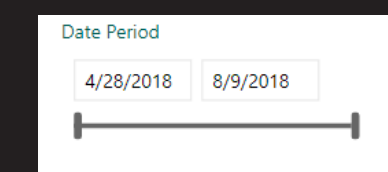

11,993

Weight Range

460

Ved innsnevring eller utvidelse av tidsperioden og / eller vektområdet kan du se hvordan totalt antall målinger og gjennomsnittsvekten til de filtrerte målingene endres

Det er kombinasjonen av disse to filtrene som er de viktigste for å endre hvordan beregningene utføres på

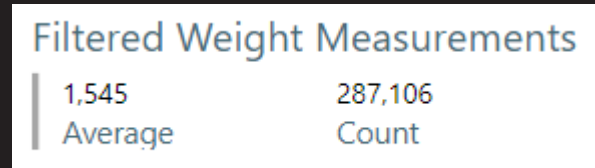

### Tabellen og siden for aggregerte målinger

- Utvalget avmålinger som vises i tabellen er bestemt av hvilke filter som brukes for tidsperiden og vektområdet.
- Tall med fet skrift er sammenslåtte / aggregerte malinger.
- Tabellen viser 5 nivåer. (År, måned, dag, time og 10 minutter.)
- Det er aggregerte målinger for de 4 høyeste nivåene. (F.eks. er antall målte fisk 2566 i august 2018, og antall målte fisk 40 i timen fra kl. 19:00 den 3. august.)
- Det finnes kun målinger for 2018 i dette eksemplet, slik at aggregerte antall fisk i 2018 og totalen dermed erlik.
- Det er ingen aggregerte målinger på det laveste nivået. (10 min.)
- Denne hierarkiske visningen avmålinger er et fellestrekk for de fleste av de visuelle fremstillingene i BIO3000. (Tabeller, grafer og diagrammer.)
- Å inkludere eller ekskludere målinger på forskjellige nivåeri denne strukturen kalles å drille.
- For å drille opp eller ned i en tabell, eller et diagram, se neste lysbilde.

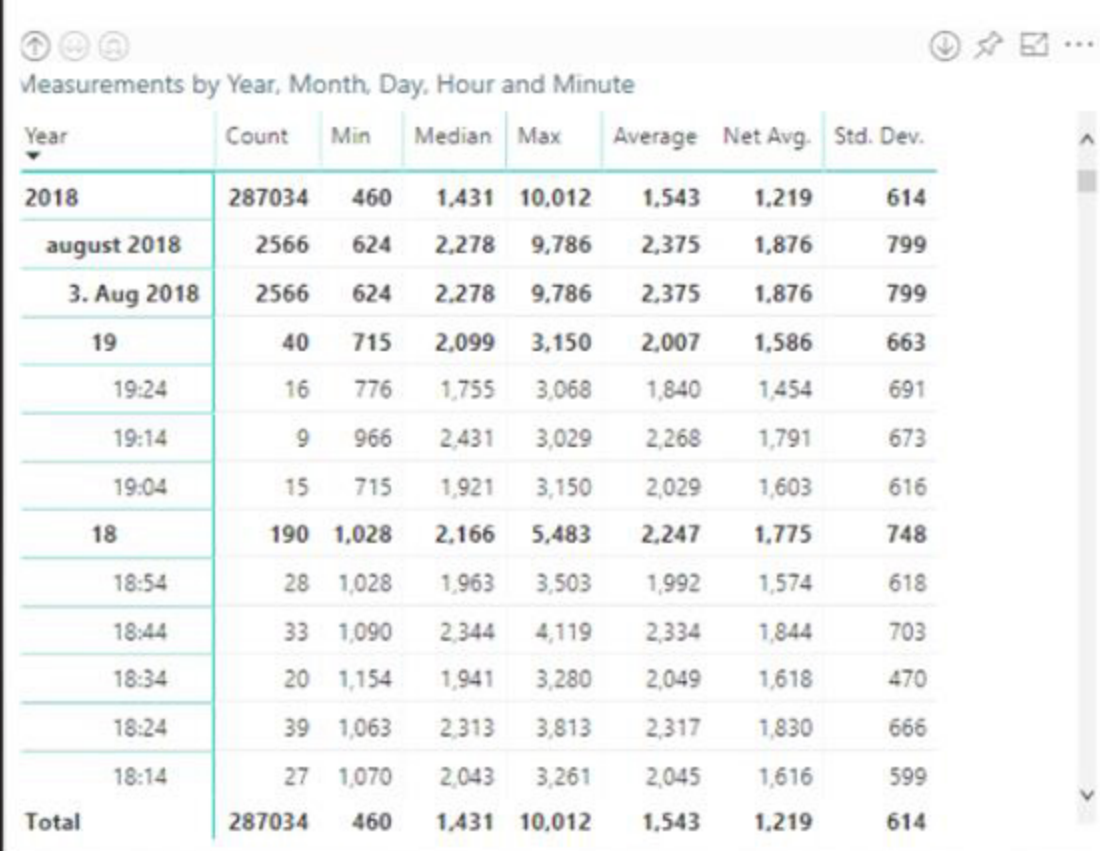

# Å drille opp eller ned på nivåer

- For å drille ned rader fra toppnivået (år) uten å se undertallene for år sammen med tallene for måneden, klikk på symbolet med to nedpiler og gjenta for lavere nivåer (dag, time og 10 minutter)
- Når du er på toppnivå (år) og du vil se tallene for hver måned sammen med summen for året, klikker du på gaffelsymbolet for å drille ned et nivå. Gjenta for lavere nivåer.

 $^\circledR$ 

 $^{\circ}$ 

• For å drille opp et nivå, bruk opppilen øverst til venstre på tabellen

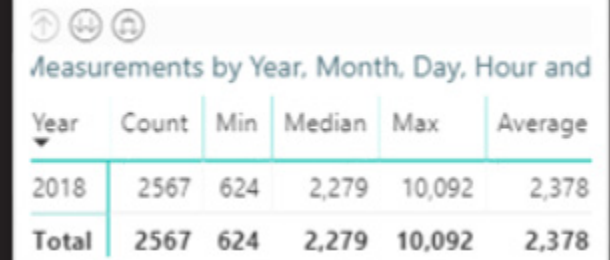

### $\begin{pmatrix} 1 & 1 \\ 1 & 1 \end{pmatrix}$

10,092

Average

2,378

2,378

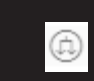

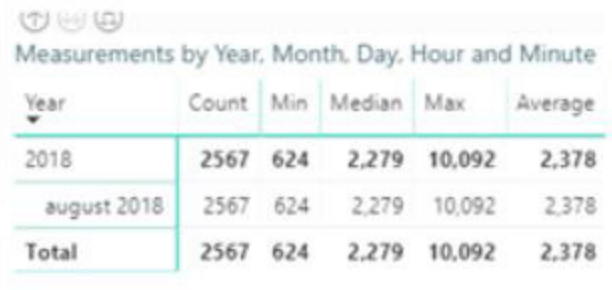

 $^{\circledR}$ 

2.279

2,279 10,092

Measurements by Year, Month, Day, Hour and Minute

624

624

⋓

Month in Year Count Min Median Max

2567

2567

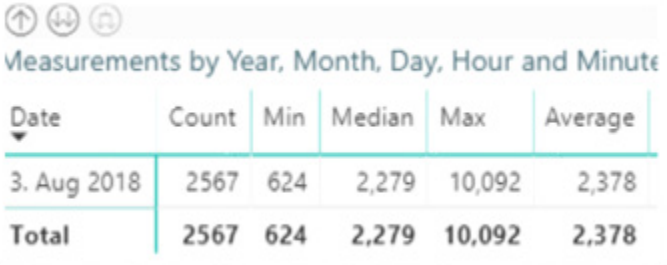

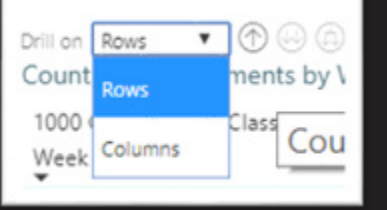

 $\circledR \circledR$ 

august 2018

Total

49-14039-1-120-2

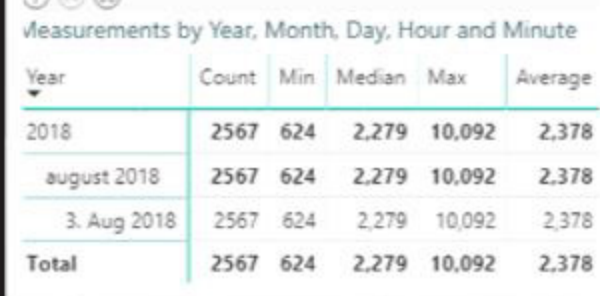

For mer informasjon om drilling, see: Using Drilldown with Matrix Visual

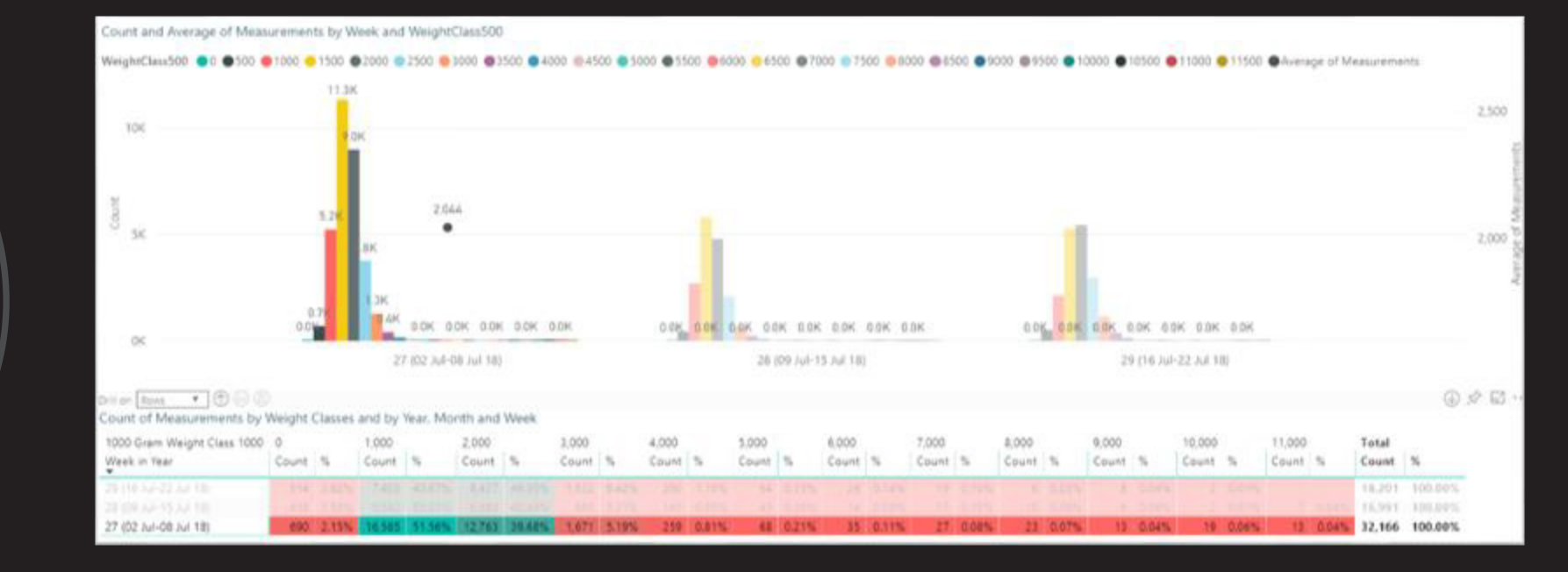

- Når det er mer enn én visuell fremstilling på en side, kan du velge hvilket element du ønsker skal ha fokus. Dette elementet vil da ha fokus også i de andre visuelle fremstillingene.
- I dette enkle eksemplet er uke 27 valgt i vektfordelingstabellen, og den tilsvarende uken blir da uthevet i diagrammet.
- For å velge mer enn ett element, hold nede Ctrl-tasten mens du klikker.
- Trykk på et element for å fjerne det.

### Synkronisere visualiseringer

# Basismålinger

- Denne siden viser antall målte fisk, gjennomsnitt for bruttofisk (rund fisk) og netto gjennomsnitt for målingene per 10 minutter og per 24 timer.
- Nettogjennomsnittet er gjennomsnitt (for rund fisk) minus svinnprosenten som er valgt i vektreduksjonsfilteret. Her er det brukt 17 %.
- Tabeller og linjediagrammene i dette eksempelet er basert på 284.539 målinger over en periode på 86 dager.
- I 10-minutter-tabellen er Total Gram summen av alle målinger innen 10 minutter. Gjennomsnittet er Total Gram delt på antall fisk i den aktuelle 10 minuttersperioden.
- I dagstabellen (til venstre) er gjennomsnittet summen av alle målingene i et bestemt døgn, delt på antall fisk målt i det aktuelle døgnet.
- Timer-kolonnen i tabellen til venstre er antall timer det er utført målinger i løpet av et bestemt døgn. Antall timer inkluderer hver begynte time.
- Min. og maks. er den laveste og høyeste vekten i en periode på 10 minutter eller 24 timer.
- Earliest Start og Latest Stop er første og siste tidspunkt i et bestemt døgn det er utført måling.
- Linjediagrammene viser antall målte fisk og gjennomsnitt for daglige målinger.

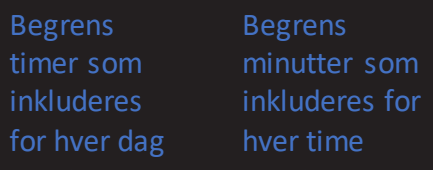

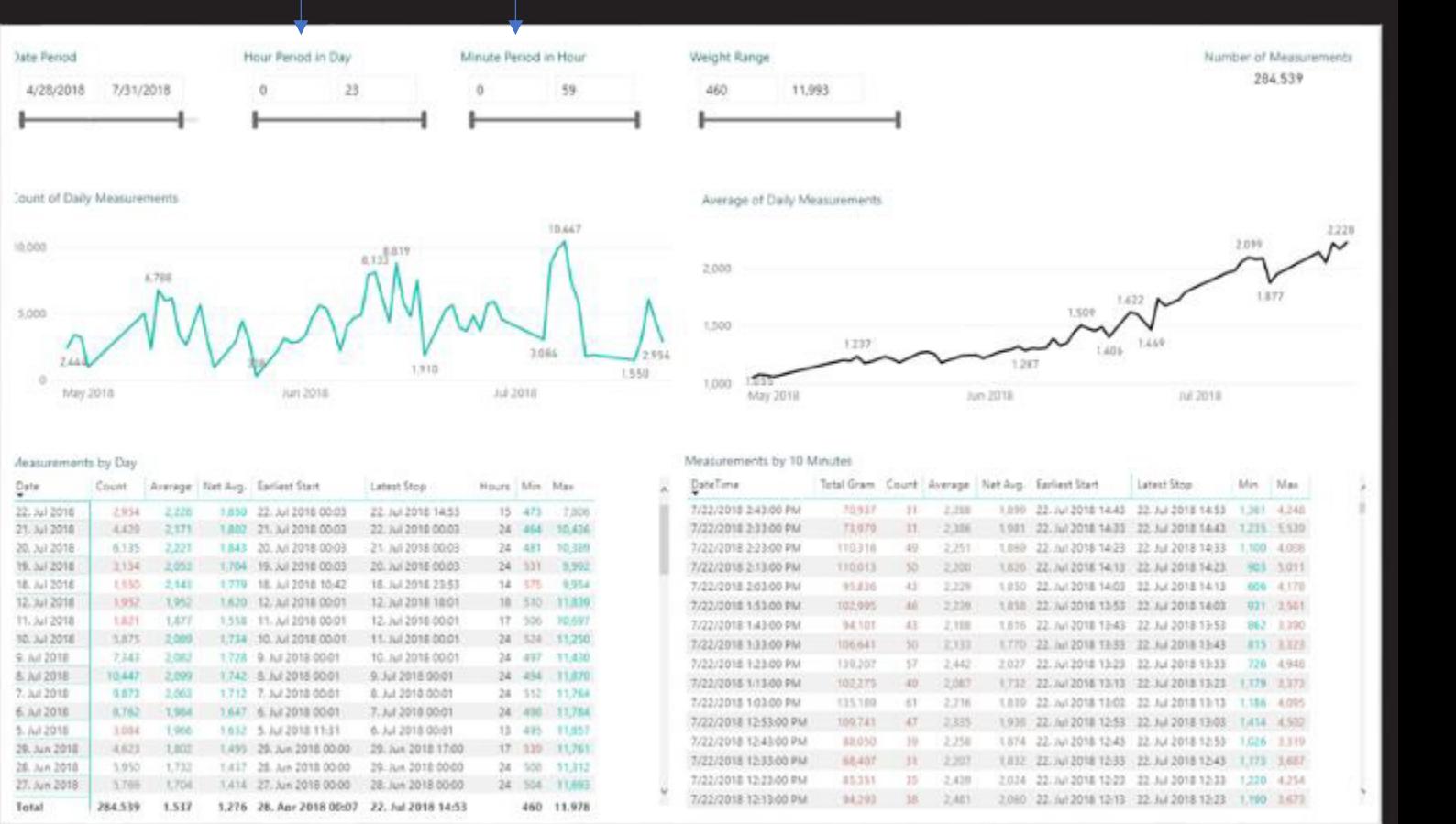

4 文 国 …

### Aggregerte målinger

- Denne siden viser standardavvik og målinger etter år, måned, dag, time og 10 minutter.
- Den aggregerte tabellvisningen er et supplement til siden med basismålinger og lar deg drille på forskjellige datonivåer.
- Standardavviket er et mål som beregner spredningen av gjennomsnittet av målingene.
- Et lite avvik indikerer lav spredning, og et stort avvik indikerer høy spredning.
- Standardavviket vil øke etter hvert som gjennomsnittlig vekt på fisken øker over tid.

Date Period Weight Range 4/28/2018 8/9/2018 11,431

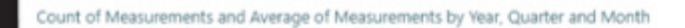

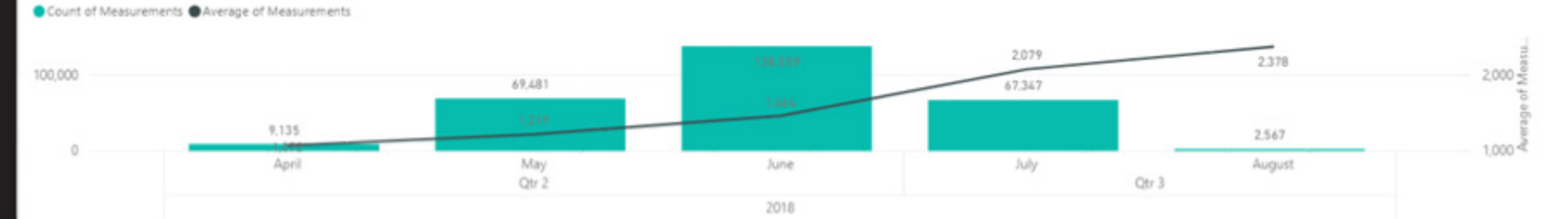

#### Measurements by Year, Month, Day, Hour and Minute

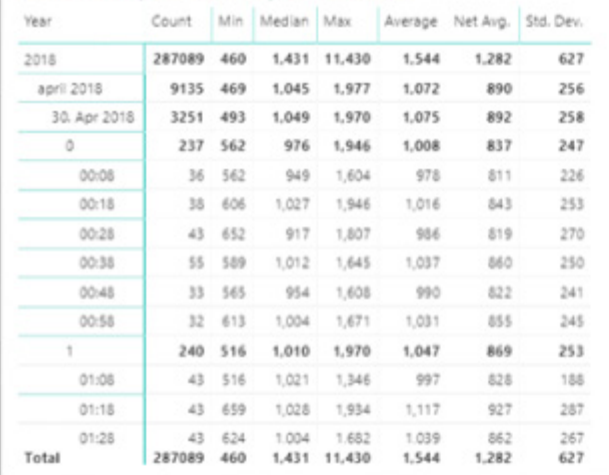

#### ∩  $\omega$   $\omega$

Standard Deviation and Average of Measurement by Year, Quarter and Month

Standard Deviation = Average distance from Average in Gram Standard Deviation @Average of Measurement 2,400 2.378 813 2,200 2,000 1,800 512 1,600 400 298 256 1,400 200 1,200 1,000 April May July June August Qtr 2 Qtr 3 2018

## Gjennomsnittlig vekst

- Denne siden beregner daglig gjennomsnitt og glidende gjennomsnitt basertpå antall dager, og gjennomsnittlig vekst for valgt periode.
- De tre typene gjennomsnitt på denne siden skiller seg fra hverandre med startpunktet  $(t_1)$  og sluttpunktet  $(t_2)$ .
- Daglig gjennomsnitt er kalkulert hver dag, hvor startpunktet er første måling for dagen og sluttpunktet er sistemåling for dagen.
- Gjennomsnittlig vekst i perioden beregnes hver dag i perioden, hvor utgangspunktet er første måling i perioden og sluttpunktet er den siste måling i perioden.
- Eksempel: Periodens gjennomsnitt per 9. juni 2018 er gjennomsnittet i perioden fra 28. april 2018 til 9. juni 2018. I gjennomsnitt har vekten økt fra 1 055 gram den 28. april 2018 til 1 232 gram 9. juni 2018.
- Glidende gjennomsnitt beregnes hver dag i perioden, og er gjennomsnittet av de siste antall dager som er angitt i filteret Moving Average in Days.
- Eksempel: Med et 7 dagers glidende gjennomsnitt. Ved 9. juni er glidende gjennomsnitt 1 301 hvor startdagen er 3. juni 2018 og sluttdag er 9. juni 2018.
- Merk at hvis det glidende gjennomsnittet er satt til 1 dag, er det det samme som det daglige gjennomsnittet og dersom det er satt til antall dager i hele perioden, er det det samme som gjennomsnittlig vekst i perioden.

#### Tidsrommet for den gjennomsnittlige vekstperioden

Date

#### Antall dager for glidende gjennomsnitt

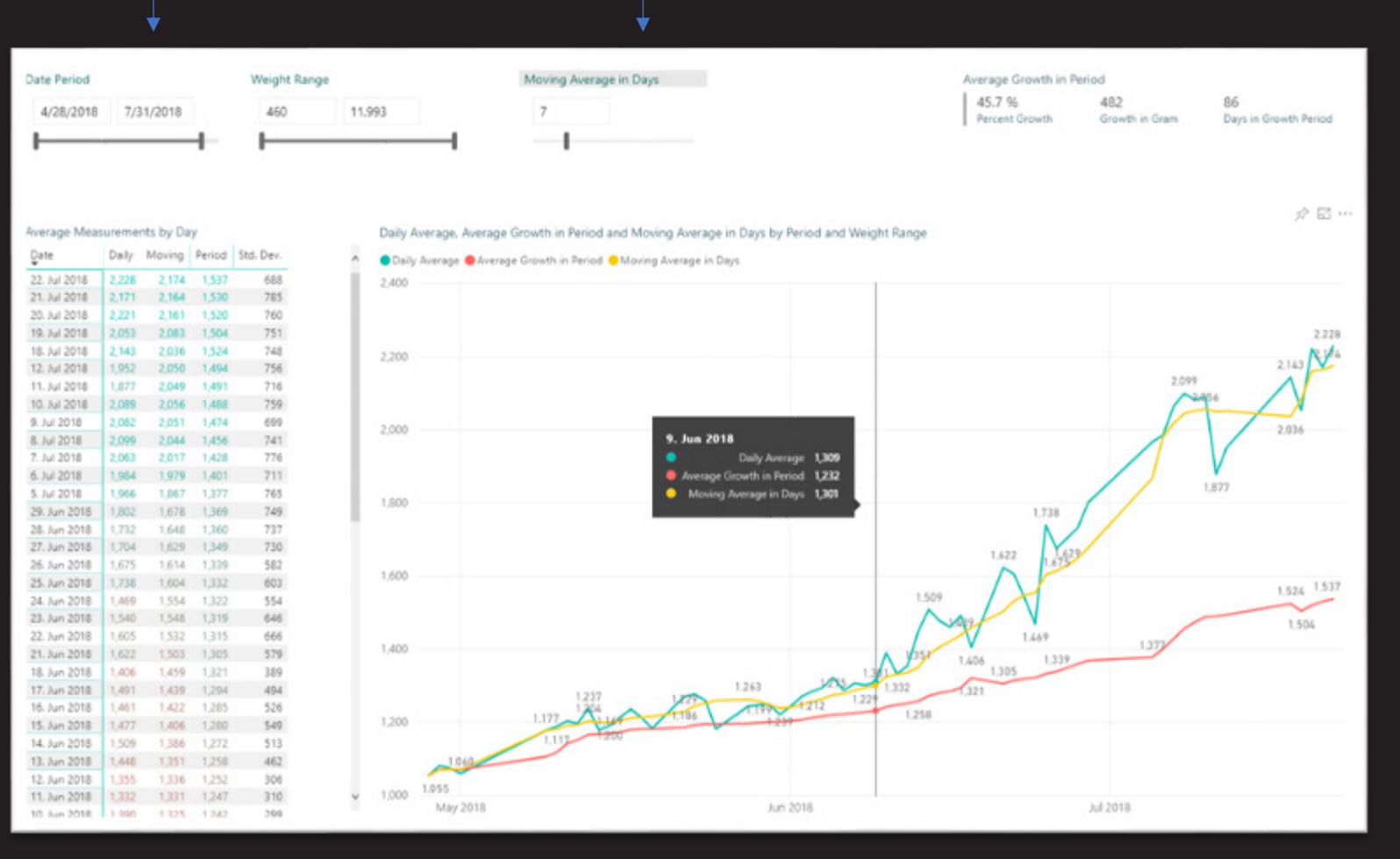

### Vektfordeling i klasser

- Denne siden viser antall målinger fordelt på 100, 500 og 1000 gram vektklasser over år, måned og uker. I dette tilfellet for tre uker i juli 2018, uke 27, 28 og 29.
- Drill opp og ned i kolonner for å endre vektklasse i tabellen og i rader for å endre tidsnivå i tabellen og diagrammet
- Count er antall målinger i sin vektklasse og prosentandelen (%) er den prosentvise andelen av målinger for hver vektklasse av de totale antall målinger for et valgt tidsnivå (f.eks uke)
- Eksempel: I uke 29 så er antall fisk i 1 500 vektklassen ( 1500g opp til 2 000g) 5 289 fisk. Dette utgjør 29,59% av alle fiskene som er målt i úke 29
- Bruk de lokale tidsfiltrene til å angi den totale tidsperioden som man ønsker å vise på denne siden
- I diagrammet vises kun 1 000 vektklassen. I tillegg til 1 000 vektklassen vises gjennomsnittet av målingene for en angitt tidsperiode (år, måned eller uke)

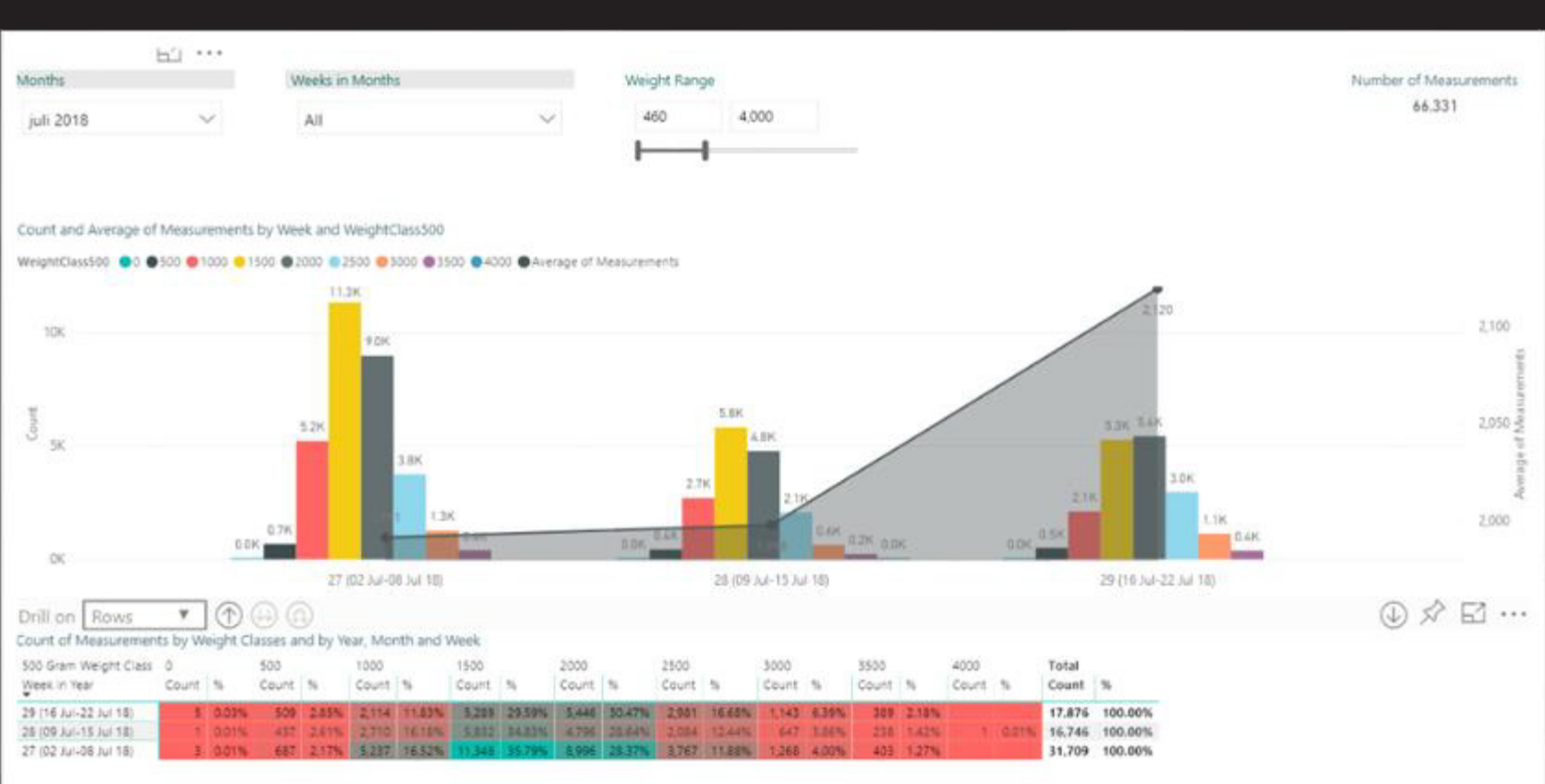

## Sammenligning av nivåer

- Sammenligner glidende gjennomsnitt på nivåene region, område, lokalitet og merd. Se siden for gjennomsnittlig vekt for å få en forklaring på glidende gjennomsnitt.
- Velg de merdene du vil sammenligne under menyen "Cage to Compare". I menyen "Comparison Level" velger du på hvilket nivå du vil sammenligne.
- Eksempel: 7. juni 2018 i merd 1 i Gandsfjorden er det glidende gjennomsnittet 1 309 gram, og i merd 13 er det 1 598 gram.
- Hvis du endrer "Comparison level" til lokalitet, vises det glidende gjennomsnittet for alle merdene på hver lokalitet. (Merd 1 og merd 13 i Gandsfjorden, og merd 11 i Balsfjorden.)
- Resonnementet er det samme for område, hvor det glidende gjennomsnittet på dette nivået er for alle lokaliteter (og deres merder) i hvert område, og alle områder i hver region, dersom man velger region.
- Linjediagrammet øverst på siden viser det glidende gjennomsnittet for alle merdene hvor det finnes målinger.
- Eksempel: Den 19. juli 2018 er det glidende gjennomsnittet 3 479, (ikke vist) som inkluderer alle målinger i merd 11 i Balsfjorden, og merd 1 i Gandsfjorden.

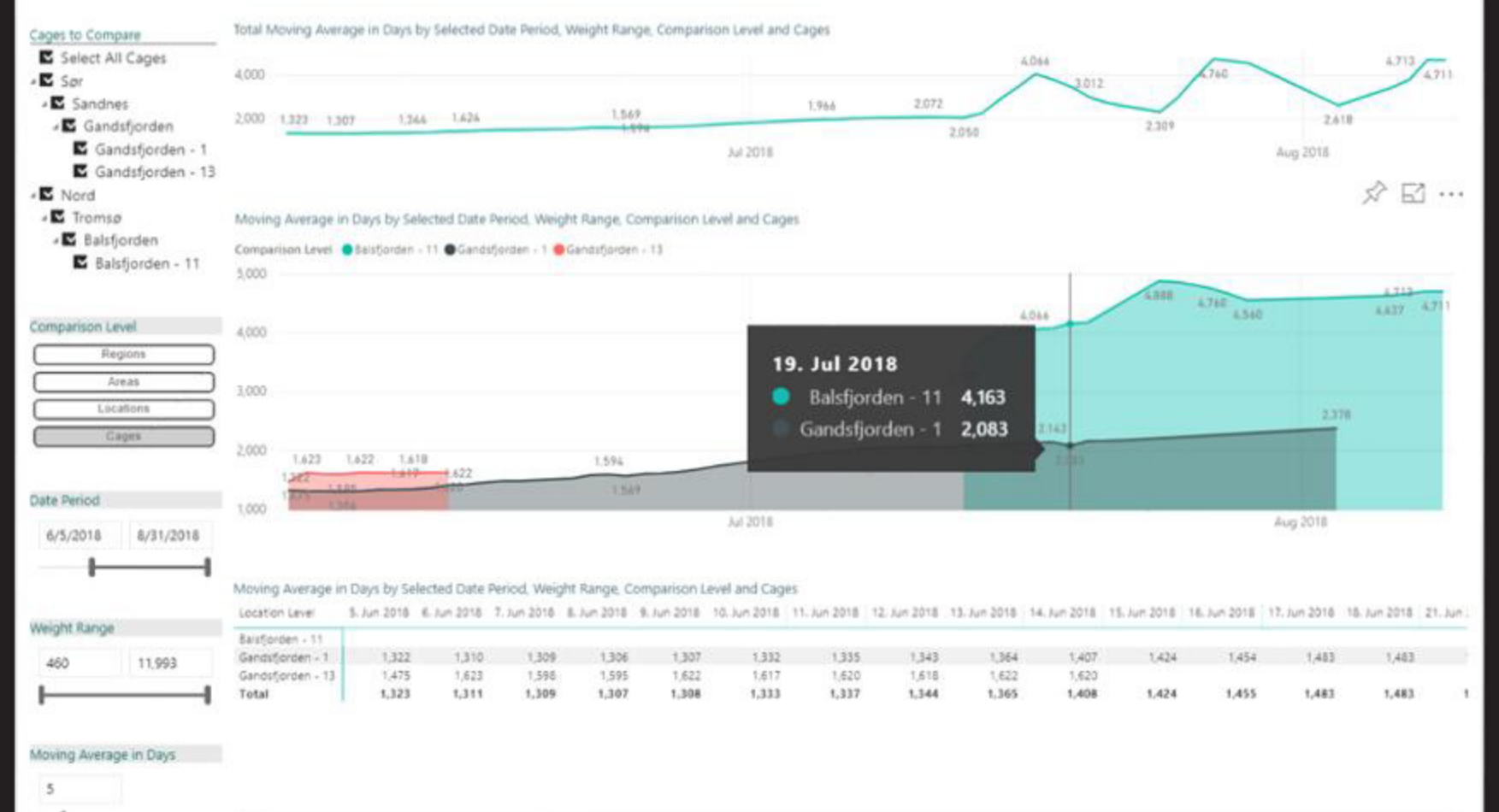

#### لتالتك كالناط

Ved å sette Weight Reduction til 0% får du

 $3000 - 4000$ 

## Estimat av total biomasse og fiskepopulasjon

- Estimerer total biomasse og antall fisk i en merd fordelt på vektklasser på 1000 gram.
- Legg merke til at bildene viser gjennomsnitt for nettovekter; dette er målte rund fisk minus 17%. Ved å sette denne til 0% får du resultatene for rund fisk
- Antall estimerte fisk i hver vektklasse er basert på målt vektfordeling for en valgt merd.
- Eksempel: I vektklassen 3 000 til 4 000 gram er antall målte fisk 748, som er 1,09% av hele populasjonen. Basert på at populasjonen er 180 020 fisk, estimerer man at det totalt i merden er 1 956 fisk i vektklassen 3000-4000 gram.
- Den estimerte biomassen er gjennomsnittet for en vektklasse multiplisert med estimert antall fisk i samme vektklasse.
- Merk at det er valgt en 2 måneders tidsperiode her på grunn av tidsspredning på måligene som er brukt.
- Se Recommended Sample Size, i statistikkdelen for en forklaring på konfidensintervallet og –nivået.

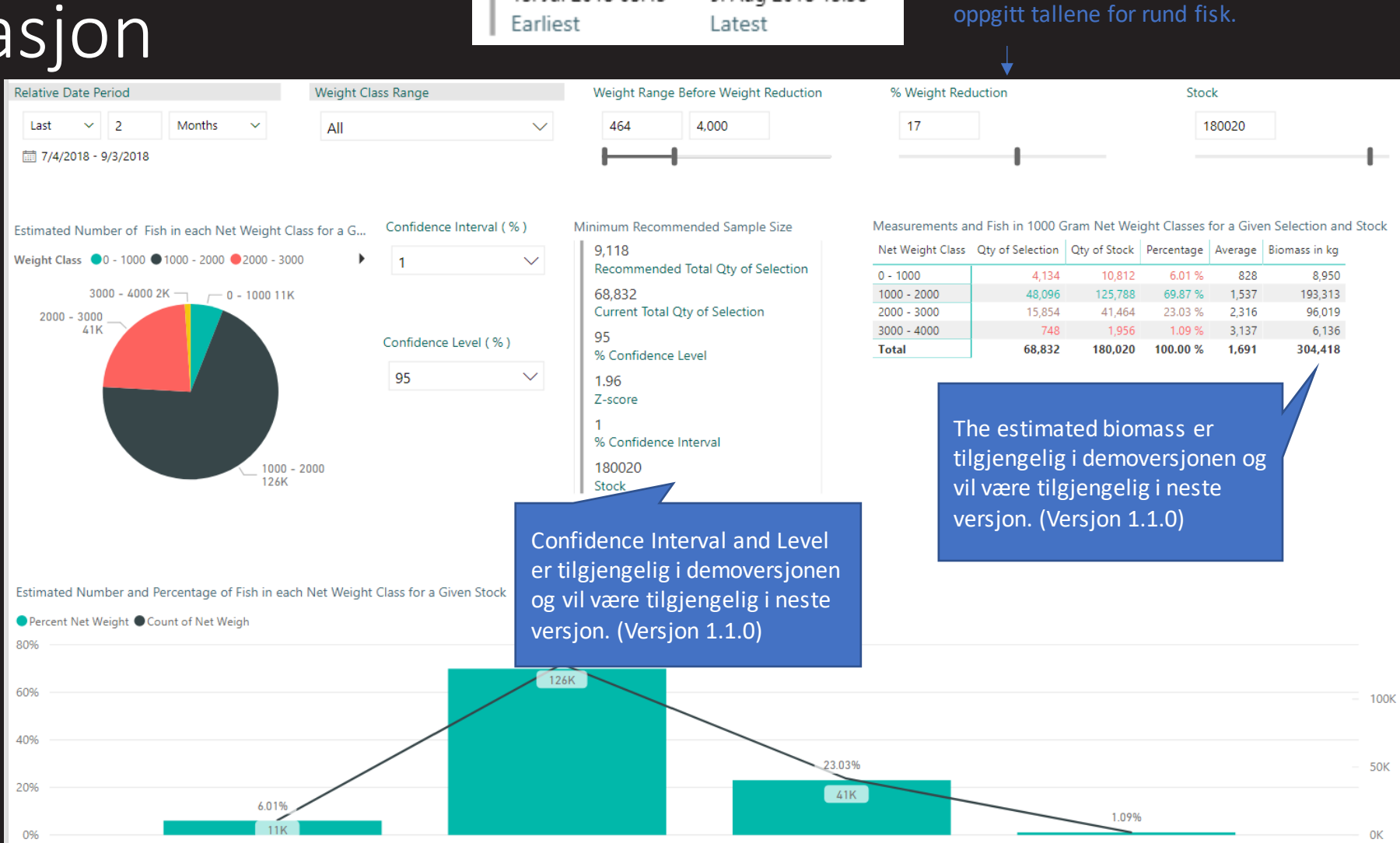

Selected Date and Time Periods

9. Aug 2018 15:38

 $2000 - 3000$ 

13. Jul 2018 05:45

 $1000 - 2000$ 

 $0 - 1000$ 

## Rapportering, tilbakestille til standard, og bokmerker

- Opprette en rapport med verdiene som er angitt på de forskjellige sidene:
	- Lagre en kopi av rapporten før du skriver ut eller eksporterer til PowerPoint
	- Gi rapporten et valgfritt navn.
	- Velg den lagrede rapporten i navigasjonsruten til venstre på siden for å vise den som den nåværende rapporten.
	- Velg Fil fra hovedmenyen og velg Skriv ut, eller Eksporter til PowerPoint.
	- Hvis du vil fjerne den nye rapporten, velger du ellipsen ved siden av rapportnavnet i navigasjonsruten og velger Fjern.
- Bokmerker
	- Hvis du vil vise bokmerkene, velger du Vis fra hovedmenyen og slår på bokmerker
	- I bokmerkene øverst I høyrehjørne på siden klikker du Legg til for å lagre bokmerket.
	- Gi bokmerket et valgfritt navn.
	- Når du ved en senere anledning velger bokmerket, gjenopprettes alle verdier og innstillinger fra når bokmerket ble lagt til.
- Gå tilbake til standard
	- På hovedmenyen velger du Reset to Default.
	- Etter tilbakestillingen gjennopprettes innstillingene valgt av iTecSolutions Systems & Services.

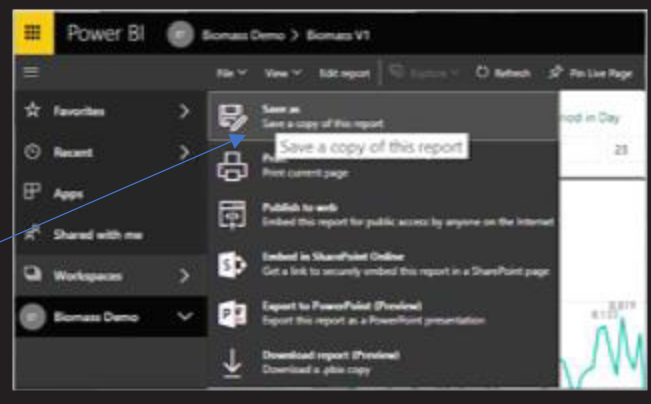

![](_page_17_Figure_17.jpeg)

![](_page_17_Figure_18.jpeg)

| Sample Point     |         |        |         |       | Total Gram Count Average Net Avg. Earliest Start Latest Stop |                                                   | Min | Max       |  |
|------------------|---------|--------|---------|-------|--------------------------------------------------------------|---------------------------------------------------|-----|-----------|--|
| 22.07.2018 14.43 | 70937   | 31     | 2 2 8 8 | 1899  |                                                              | 22. jul 2018 14:43 22. jul 2018 14:53 1 361       |     | 4248      |  |
| 22.07.2018 14.33 | 73.979  | 31     | 2 3 8 6 | 1961  |                                                              | 22. jul 2018 14:33 22. jul 2018 14:43 1 235       |     | 5 5 3 9   |  |
| 22.07.2018 14.23 | 110 316 | 49     | 2.251   | 1869  | 22. jul 2018 14:23                                           | 22. jul 2018 14:33 1 100                          |     | 4 008     |  |
| 22.07.2018 14.13 | 110 013 | 50     | 2 200   | 1826  |                                                              | 22. jul 2018 14:13 22. jul 2018 14:23             |     | 903 5 011 |  |
| 22.07.2018 14.03 | 95 836  | 43     | 2 2 2 9 | 1850  | 22. jul 2018 14:03                                           | 22. jul 2018 14:13                                | 606 | 4 178     |  |
| 22.07.2018 13.53 | 102.995 | 46     | 2 2 3 9 | 1858  |                                                              | 22. jul 2018 13:53 22. jul 2018 14:03             | 931 | 3561      |  |
| 22.07.2018 13.43 | 94 101  | 43     | 2 188   | 1816  | 22. jul 2018 13:43                                           | 22. jul 2018 13:53 862                            |     | 3 390     |  |
| 22.07.2018 13.33 | 106 641 | 50     | 2.133   | 1770  |                                                              | 22. jul 2018 13:33 22. jul 2018 13:43 815 3 323   |     |           |  |
| 22.07.2018 13.23 | 139 207 | 57     | 2 442   | 2.027 |                                                              | 22. jul 2018 13:23 22. jul 2018 13:33 726 4 948   |     |           |  |
| 22.07.2018 13.13 | 102 275 | 49     | 2 087   | 1.732 |                                                              | 22. jul 2018 13:13 22. jul 2018 13:23 1 179 3 373 |     |           |  |
| 22.07.2018 13.03 | 135 189 | 61     | 2216    | 1839  |                                                              | 22. jul 2018 13:03 22. jul 2018 13:13 1 186 4 095 |     |           |  |
| 22.07.2018 12.53 | 109.741 | 47     | 2 3 3 5 | 1938  |                                                              | 22. jul 2018 12:53 22. jul 2018 13:03 1 414 4 502 |     |           |  |
| 22.07.2018 12.43 | 88 050  | 39     | 2.258   | 1874  | 22. jul 2018 12:43                                           | 22. jul 2018 12:53 1 026                          |     | 3 3 1 9   |  |
| 22.07.2018 12.33 | 68 407  | 31     | 2.207   | 1.832 |                                                              | 22. jul 2018 12:33 22. jul 2018 12:43 1 173       |     | 3.687     |  |
| 22.07.2018 12.23 | 85 351  | $35 -$ | 2 439   | 2.024 |                                                              | 22. jul 2018 12:23 22. jul 2018 12:33 1 220       |     | 4 254     |  |
| 22.07.2018 12.13 | 94 293  | 38.    | 2,481   | 2060  |                                                              | 22. jul 2018 12:13 22. jul 2018 12:23 1 190       |     | 3.673     |  |
| 22.07.2018 12.03 | 90 260  | 42     | 2.149   | 1784  |                                                              | 22. jul 2018 12:03 22. jul 2018 12:13 1 085 3 894 |     |           |  |

Eksempel på 10 minutters målinger

Innhenting av data som grunnlag for analyse og rapportering

- På det mest grunnleggende nivå beregner BIO3000 biomassestimator vekten av en fisk refererttilsom måling basert på gjennkjennelsesmøsterepå fisken <sup>i</sup> en merd på et bestemttidspunkt
- Den forventede maksimale feilmarginen til en måling er +/- 3% av den faktiske vekten for en fisk
- Det laveste nivået av rapportering er målinger tatt innen 10 minutter
- Antall målinger varierer vanligvisfra 5 til 60 på 10 minutter og fra 2 000 til 9000 i en 24-timers periode
- Gjennomsnittlig antall målinger over tid kan variere mellom lokaliteter og merder på grunn av eksterne faktorer (for eksempel vánnkvalitet, merdestørrelse, antall fisk i merden og plassering av kameraet i merden)

Bestanden er det faktiske antall fisk i eller for merder, lokalitet, områder eller regioner på et gitt tidspunkt og refereres til populasjonen

Som bruker bestemmer du sammensetningen (for eksempel fisk med forskjellig alder) og størrelsen på populasjonen ved å velge regioner, områder, lokaliteter og merder

Data sample er et sett med vektmålinger samlet og / eller tatt fra en populasjon.

Som bruker bestemmer du aldersområdet og størrelsen (antall målinger) for en sample ved å stille inn tids- og datoperioder og vektområder

Statistikk er beregninger fra prøver/samples for å gjøre ekstrapolering (beregne verdi for noe ukjent ut fra noe kjent) fra en prøve til populasjon

Fra dette er hovedformålet med BIO3000 å foreta gyldige ekstrapoleringer fra en innhentet vektmåling for å kunne si noe om fiskepopulasjonen i en merd

For å underbygge korrektheten av prøvetakingsmetoden, er BIO3000 verifisert mot en statistisk gyldig prøvetakingsmetode kjent som Simple Random Sampling with Replacement (neste lysbilde)

## Populasjon og Samples

# Simple Random Sampling with Replacement

- I BIO3000 trekkes fiskene fra populasjonen tilfeldig med erstatning (en fisk kan måles flere ganger over tid); dette er kjent som et multisubset.
- Når utvelgelseskriteriene for å måle en fisk er at fisken svømmer i sikte til kamera, er prøvepunktet/fisken et gyldig prøvepunkt hvis :
	- Hver fisk i populasjonen har samme sannsynlighet for å svømme i sikte til kameraet og bli fanget av gjennkjennelsessoftwaren over tid (tilfeldighet)
	- Nøyaktigheten av beregnet vekt ligger innenfor en gitt feilmargin (+/- 3%) (gyldig målemetode)
	- Gjennkjennelsessoftwaren diskriminerer ikke basert på egenskapene til en fisk (for eksempel størrelse, form, ...) (objektiv)
	- Prøver trekkes fra en populasjon med fisk av samme alder (dette er bare et krav for noen typer analyser)
- Hvis vi godtar disse betingelsene, er prøvetakingsmetoden som brukes av BIO3000 kjent som
- Et slikt objektivt tilfeldig utvelging av fisk (eller generelt individer) er viktig, slik at hvis et stort nok antall målinger utføres, vil gjennomsnittlig målenøyaktig representere vekten i populasjonen med en feilmargin på +/- 3%
	- Dette garanterer imidlertid ikke at en bestemt sample/måling er en perfekt representasjon innenfor den angitte feilmarginen til populasjonen
	- Simple random sampling tillater bare at en kan trekke gyldige konklusjoner om hele populasjonen basert på målingen
- På neste side vise en metode som kalkulerer miste antall prøver/målinger som kreves (hvor mange fisk som må måles) for en populasjon

### **Simple Random Sample**

For the sampling plan to be statistically valid, the sample must be randomly selected from the population.

![](_page_20_Picture_15.jpeg)

### Kalkulere statistisk signifikante utvalg

- Tommelfingerregelen at jo større prøvestørrelsen er, jo mer statistisk signifikant er det, noe som betyr at det er mindre sjanse for at resultatene skjedde ved en tilfeldighet.
- For å beregne en anbefalt minimum prøvestørrelse, er det nødvendig med to ekstra parameter
	- Konfidensintervallet, også kalt feilmargin, forteller hvor mye man kan forvente at resultatene gjenspeiler den samlede populasjonen. Jo mindre konfidensintervallet, jo nærmere er det å ha det eksakte svaret på et gitt konfidensnivå. F.eks Hvis konfidensnivå er 1%, skal resultatet ligge innenfor<br>+/- 1%, og med en ytterligere feilmargin på målingene på +/- 3% forventes resultatet å ligge mellom +/ - 4%
	- The **confidence level (**konfidensnivå) forteller deg hvor sikker du kan være. Det uttrykkes som en prosentandel. Et 95% konfidensnivå betyr at du kan være 95% sikker på at resultatet ligger innenfor det angitte konfidensintervallet
	- For eksempel for en fiskepopulasjon på 99 900, et konfidensintervall på 1% og et konfidensnivå ved 95% anbefales en minimumsprøve på 8 762 fisk.<br>Med et 99% konfidensnivå er minimum antall målte fisk 14 265. Merk at forholdet ikke er lineært (dvs. dobling av antall målte fisk halverer ikke konfidensintervallet )

Vil bli tilgjengelig for våre kunder på neste versjon (Version 1.1.0)

Minimum Recommended Sample Size 8762 Sample Size (Qty of Selection) 95 % Confidence Level 1.96 Z-score % Confidence Interval 99900 Stock

# Utvalgsstørrelse, og anbefalt antall målte fisk

- Forskjellige analyser krever forskjellige sett med prøver.
	- For å bestemme vekstraten over en kortere periode, bør prøven til en viss grad inneholde kontinuerlige målinger i løpet av den perioden. I dette tilfellet er den anbefalte minste prøvestørrelsen relevant innenfor hva en skal beregne. F.eks studere veksten i 7 dagers perioder, bør minimums sample størrelse være tilfredsstilt innenfor hver 7-dagers periode.
	- For å ta en beslutning om slakting, bør man inkludere målinger for flere dager og gjøre antall fisk signifikant. I dette tilfellet er den anbefalte antall målte fisk relevant, og man bør i det minste velge de siste målingene og for så mange dager tilbake i tiden som anbefalt antall målte fisk antyder. Antall dager vil variere, men i de fleste tilfeller bør 2-3 dager med 95% konfidensnivå og 3 til 5 dager med 99% konfidensnivå være tilstrekkelig.
- Når du velger et utvalg over en kort tidsperiode (for eksempel en uke) for å beregne gjennomsnittsvekten eller biomassen, vil virkningen på resultatet, på grunn av at populasjonen vil vokse i den perioden anses ubetydelig. Men vi anbefaler ikke å ta med mer enn en uke i utvalget for beregningen.
- Vi har opplevd noen få feilmålinger
	- Et foreløpig estimat er 2-3 feilmålinger per 1 000 målte fisk.
		- En måte å eliminere noen eller de fleste feilmålingene på er å sette et rimelig vektområde (f.eks. 500-7 000 gram). Rimelig i denne sammenhengen avhenger av alder på populasjonen og / eller den planlagte vekten for slakting
		- Det skal også påpekes at antall feil er så få at de burde ha ingen eller minimal innvirkning på ekstrapoleringen for populasjonen

# Analysering og beregninger

![](_page_23_Picture_2.jpeg)

- Ekstrapoleringene kan analyseres for hvilken som helst kombinasjon av vektområde-, tidsperiode- og nivå (område, merd etc.)
	- F.eks Hva er prosentandel av totalt antall fisk mellom5 000 og 5 500 gram (vekt) i uke 29 i år (tid) i allemerdene for nordog sørregionen (regionnivå)
	- F.eks Hva var den daglige gjennomsnittlige vekten (alle vekter) i merd 1 i Gandsfjorden (merdenivå) i går (tid)
	- F.eks Hva var gjennomsnittlig vekst (alle vekter) de siste 6 dagene (tid) i merd 1 i Gandsfjorden sammenlignet med merd 4 i Balsfjorden (lokalitet)
- På dette tidspunktet har vi funnet ut at de mest verdifulle ekstrapolasjonene fra måligeneer
	- Beregn gjennomsnittlig vekt, standardavvik og prosentandel av totalsummer og subtotaler
	- Beregn gjennomsnittlig vekstrate for en hvilken som helst periode i tid
	- Kategorisere målingene i vektklasser for forskjellige størrelser
	- Sammenligne prøver (målinger) og delprøver
- Analyser og studier som kan utføres basert på ekstrapoleringene
	- Gjennomsnittsvekten i populasjoner på et gitt tidspunkt
	- Undersøke og sammenligne vekstraten for fiskepopulasjoner
	- Estimere og sammenligne den totale biomassen for en populasjon (I en merd)
	- Vektfordeling av en fiskpopulasjon på ulikevektklasser
	- Sammenligningsanalyse (for eksempel vekst, risiko, påvirkning ...) blant populasjoner med forskjellige vekstforhold (f.eks. Vannforhold, typer og mengder fiskefor, konsentrasjonsnivåer av fisk, parasittnivåer, renere fisk etc.)
	- Utvikle simuleringsmodeller for å forutsi f.eks. vekst og biomasse basert på empiriske prøver og utførte analyser

# Gjennomsnitt, tidsperiode og vektområde

- Generelt
	- Gjennomsnitt er beregnet over perioden t<sub>1</sub> ... t<sub>2</sub> og er summen av alle vekter for et sett målinger delt på antall målinger mellom  $t_1$  og  $t_2$ .
	- De forskjellige typer gjennomsnitt som beregnes skilles av starttidspunktet  $(t_1)$  og sluttpunktene  $(t_2)$  i tid og tidsnivået. (10 minutter, time, dag, osv.)
- Tidsperiode
	- Det laveste nivået (tid) er målingene over en periode på 10 minutter. Alle målinger i denne perioden er tidsstemplet og oppsummert i gram på rapportnivå.
	- Utifra dette utføres beregninger på 10 minutter, timer, dag, uke, måned, kvartal og år. Hvilket nivå man velger, avhenger av hvilken type informasjon man er interessert i, og hvilket detaljnivå man ønsker.
- Vektområde
	- Som nevnt kan man bruke vektområdet til å eliminere feilmålinger.
	- I andre sammenhenger kan man begrense eller øke vektområdet.
	- I enkelte tilfeller kan man være interessert i et bestemt vektsegment for videre analyse.